# Quick reference guide Programming

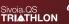

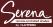

### Assign a Pico<sub>®</sub> wireless control to the shade

Step 1: Tap the shade button on all shades you want assigned to the control. The shade button illuminates green. Step 2: Hold the Close button on the Pico for about 10 seconds, until the shade button blinks and turns off.

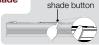

Honeycomb shade

## Adjust the shade's lower and upper limits

**Note:** Shade must be assigned to control. See reverse side for diagram.

#### Lower Limit:

Step 1: Tap the shade button on the shade you want to adjust. The shade button illuminates green. Step 2: Hold the Open and Raise buttons simultaneously on the Dias for shout 10 accorded.

simultaneously on the Pico for about 10 seconds, until the shade button blinks and remains lit.

Step 3: Use the control's Raise and Lower buttons to adjust the shade position to the lower limit you prefer.
Step 4: Hold the Close button on the Pico for about 10 seconds, until the shade button blinks and turns off.

### Upper Limit:

Step 1: Follow Steps 1- 3 of the Lower Limit steps.Step 2: Hold the Open button on the Pico for about 10 seconds until the shade button blinks and turns off.

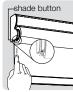

Roller shade

# Quick reference guide Programming

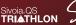

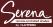

## Set a favorite level for shades

Note: Shade must be assigned to control.

Step 1: Use the control's Raise and Lower buttons to adjust the shade to desired level. Step 2: Hold the Favorite button on the Pico® for about 10 seconds until the shade button blinks.

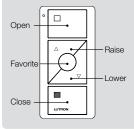

### **Restoring Shades to Factory Default**

Note: This step will remove any controls assigned to the shade. It will not affect the shade's upper and lower limits. Step 1: Tap the shade button quickly 3 times, and hold the shade button after the third tap until the shade button LED blinks green rapidly.

Step 2: Immediately tap the shade button quickly three more times, until the shade button LED blinks green rapidly, then blinks red/green three times, and turns off.

#### 24/7 Technical Support 1.800.523.9466 www.lutron.com

©08/2014 Lutron Electronics Co., Inc. | P/N 367-2428 REV C

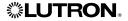

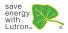